#### TE INVITAMOS A REALIZAR TU PAGO MÍNIMO FACTURADO **A TRAVÉS DE NUESTRO BOTÓN DE PAGO PSE.**

**www.credivalores.com.co CP** Credivalores - Crediservicios S.A. **C** @credivaloresCO **in** Credivalores

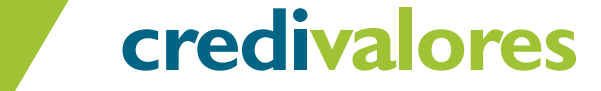

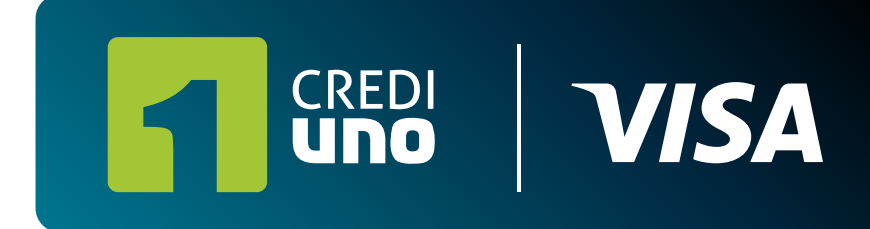

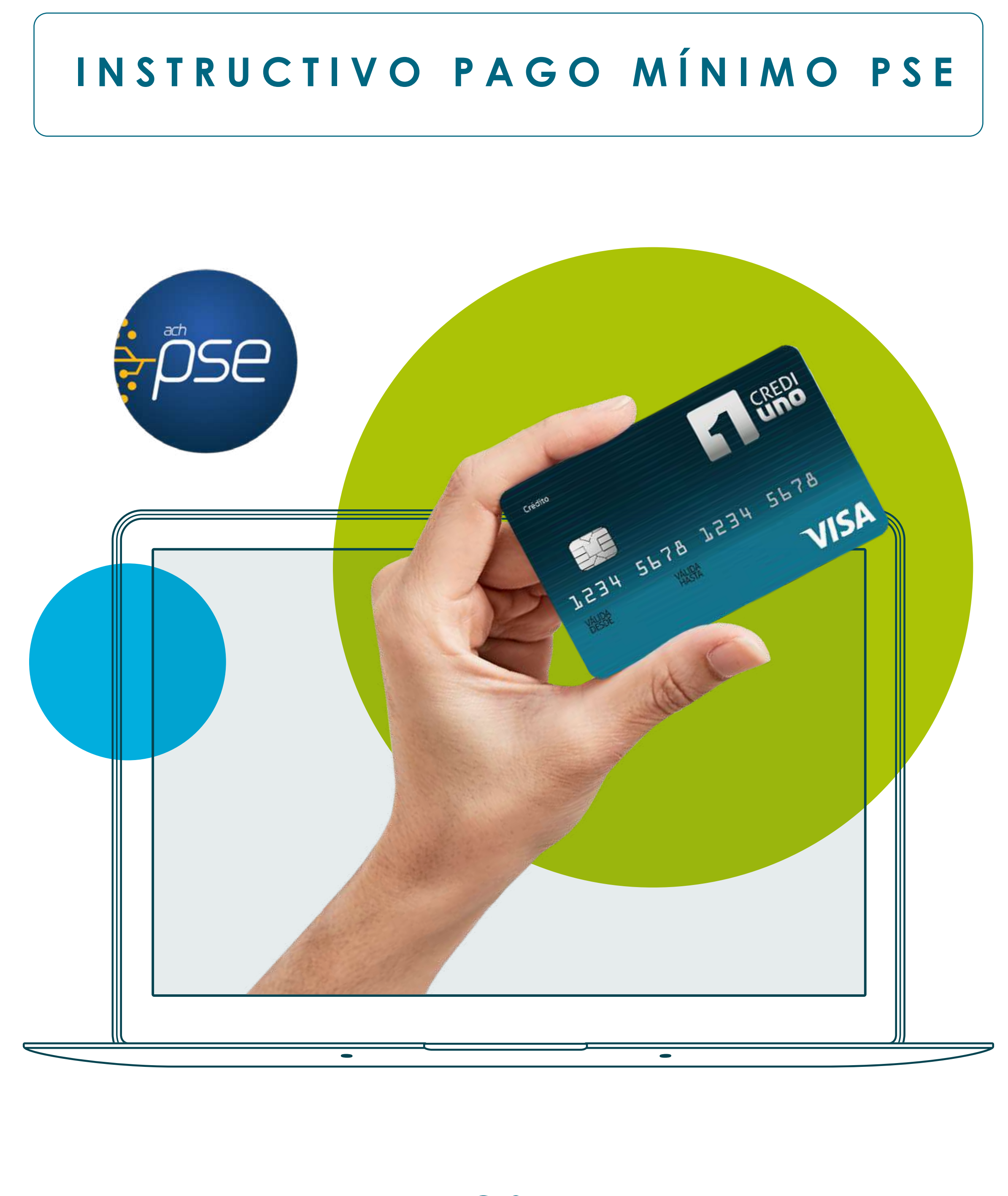

#### Ingresa por la opción **2. zona de pagos**

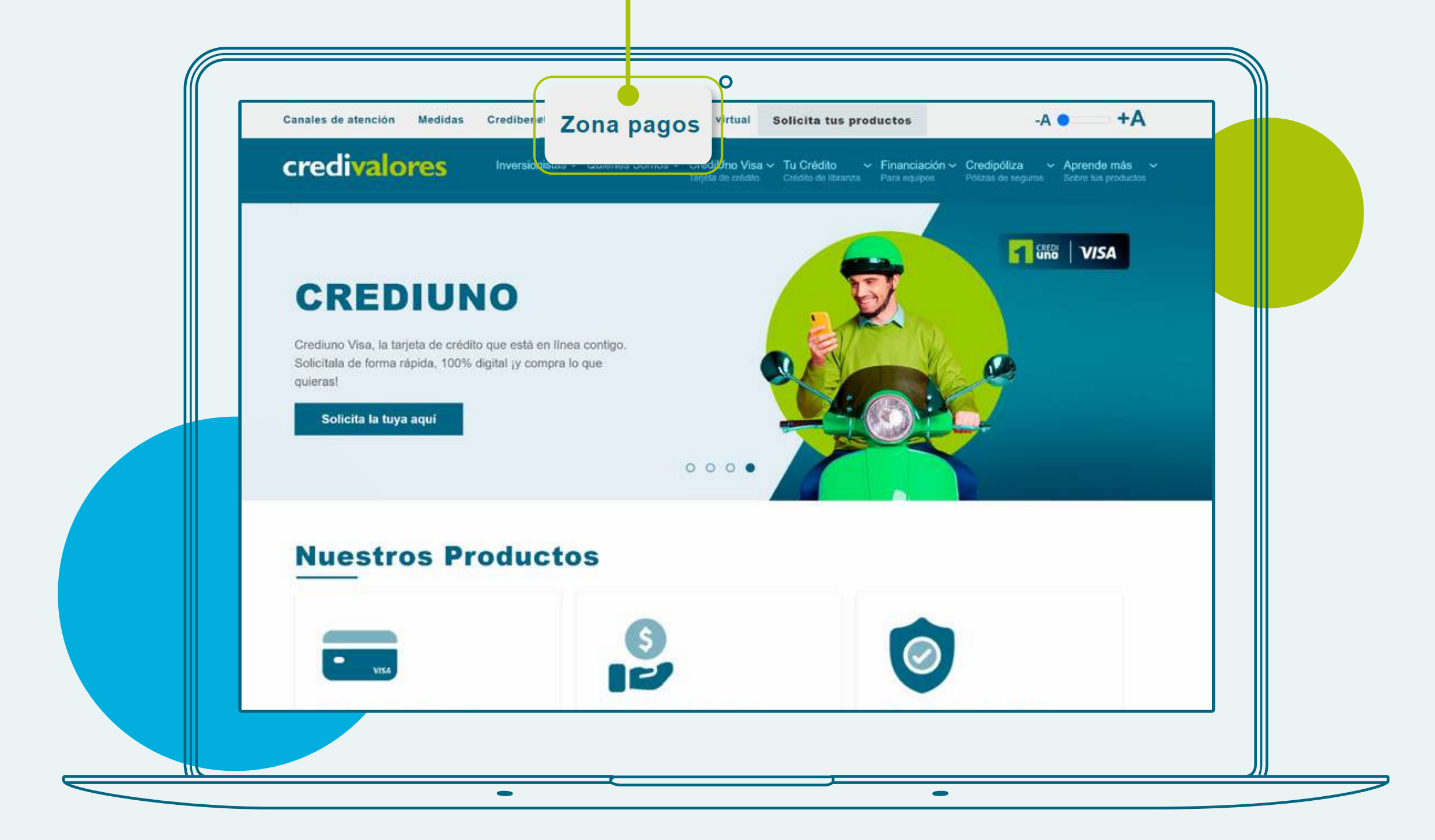

**www.credivalores.com.co CP** Credivalores - Crediservicios S.A. **C** @credivaloresCO **in** Credivalores

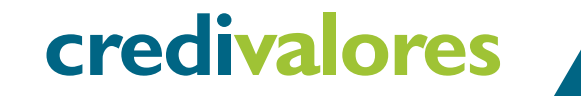

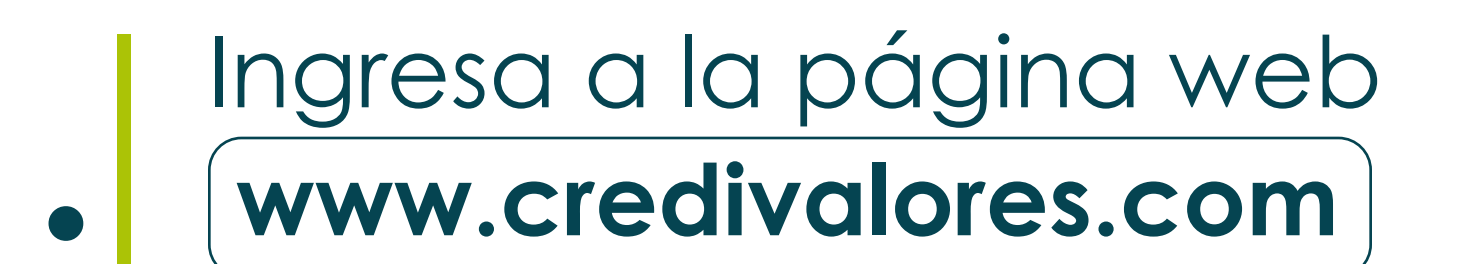

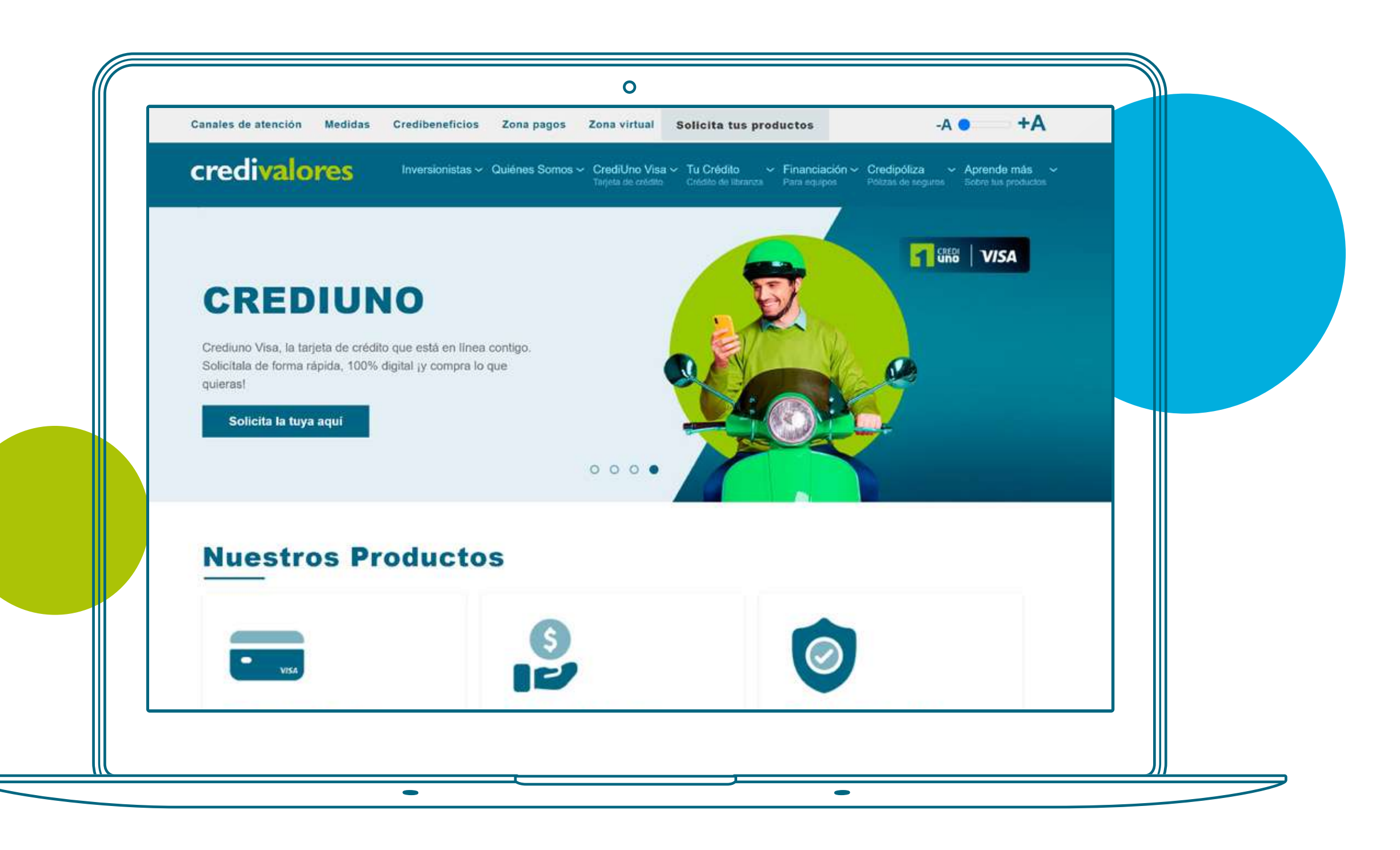

### En zona de pagos, ingresa por la opción **3. "Paga aquí Tu Tarjeta CrediUno".**

En la ventana que se te abre, **debes diligenciar tu tipo de identificación (CC o CE), tu número de 4. cédula** y luego dar clic en **"Continuar"**

 $\boldsymbol{\omega}$ 

Z

ш

 $\boldsymbol{\omega}$  $\mathbf{a}$ 

 $\bullet$ 

MINIM

 $\overline{O}$ 

 $\overline{O}$  $\blacktriangleleft$ 

 $\Delta$ 

**TRUCTIVO** 

 $\boldsymbol{\omega}$  $\mathbf{z}$ 

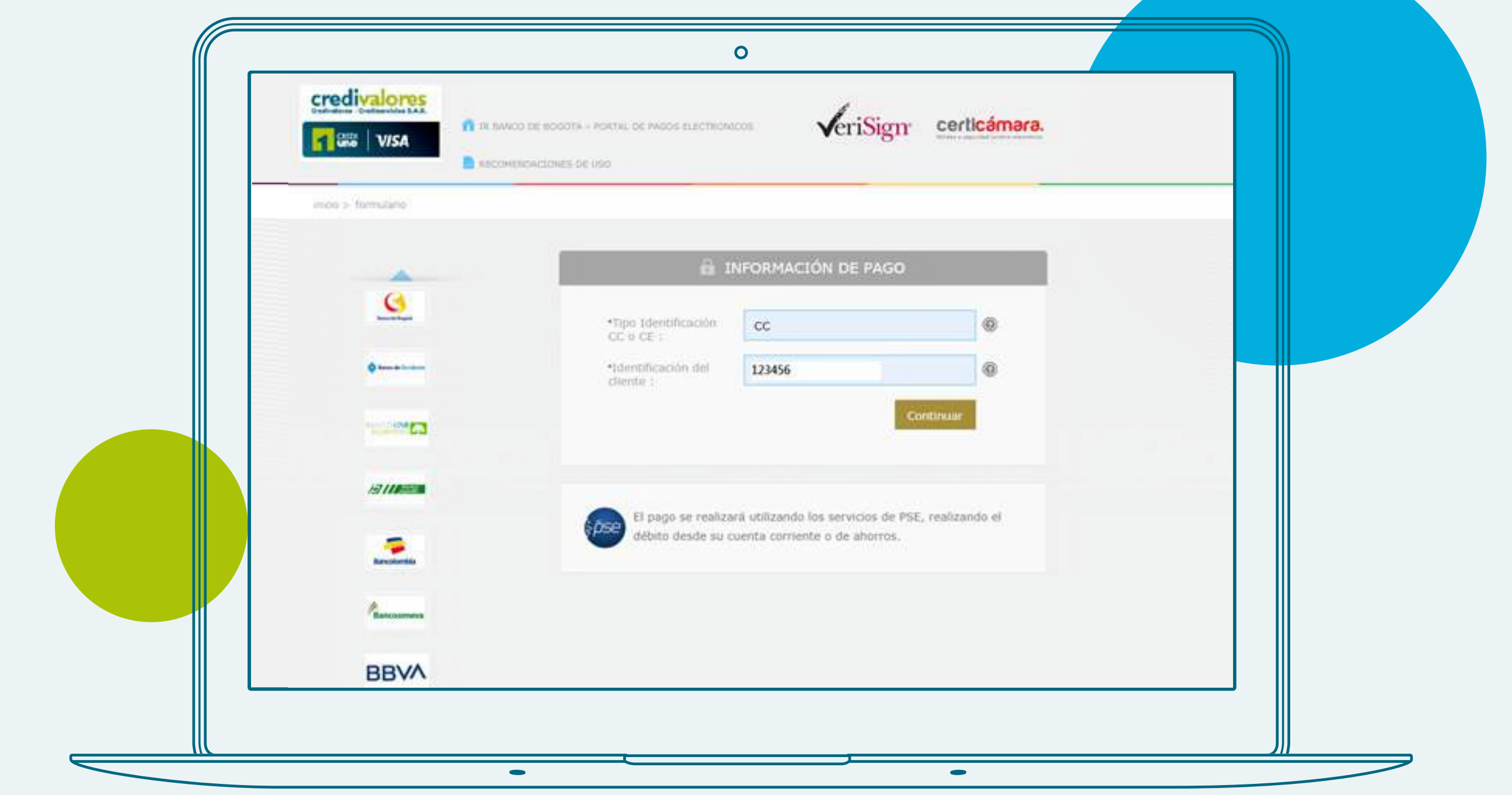

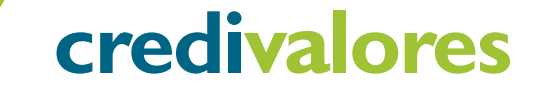

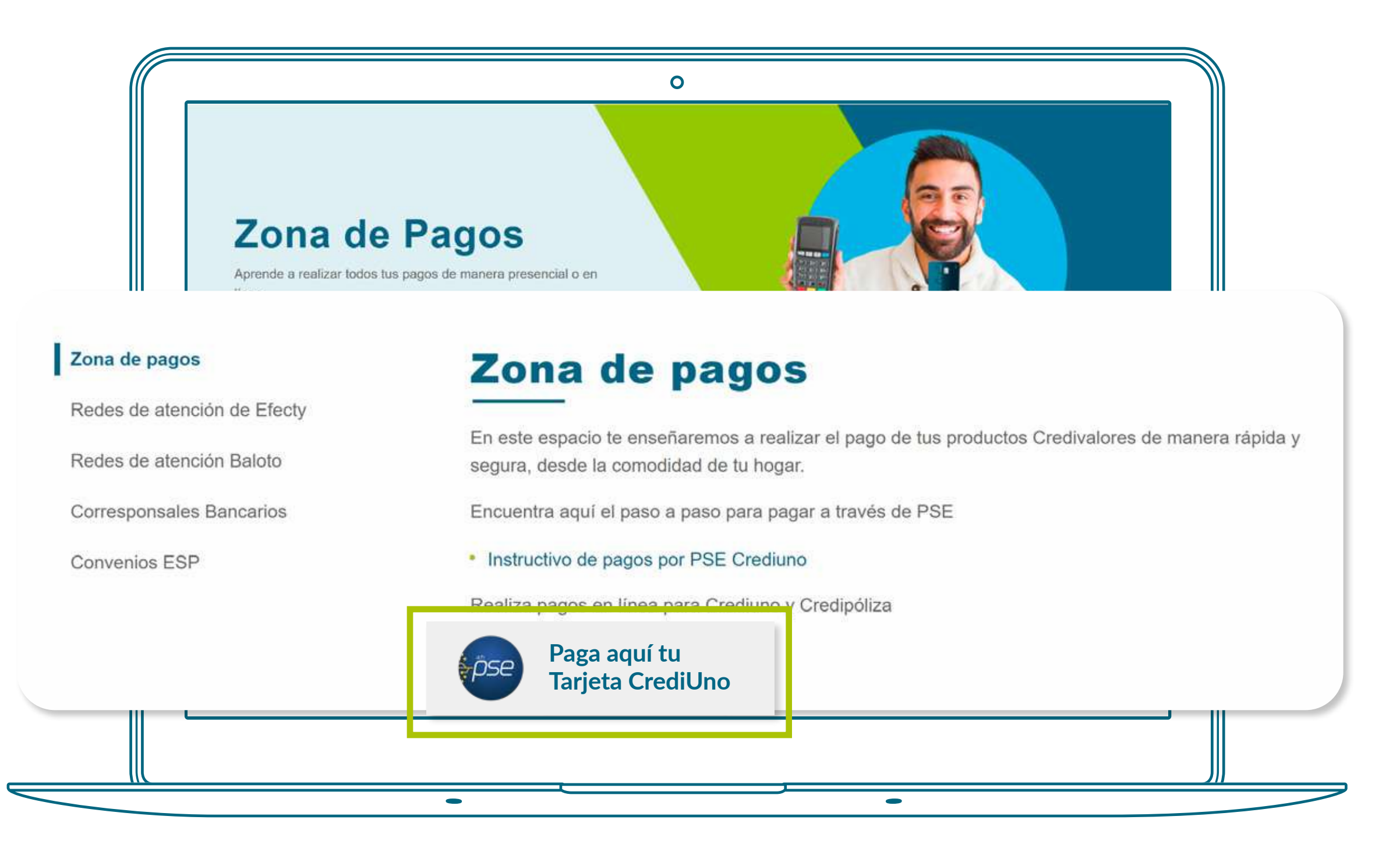

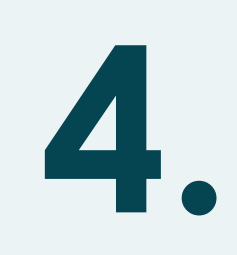

Después de ingresar el valor del pago mínimo a cancelar, **debes dar clic en 6. la opción "Pagar".**

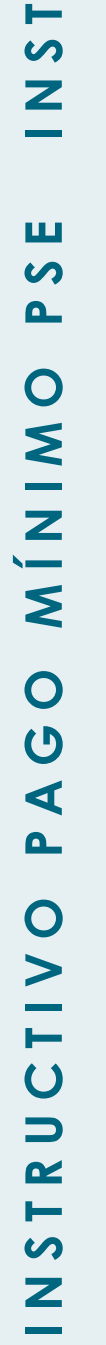

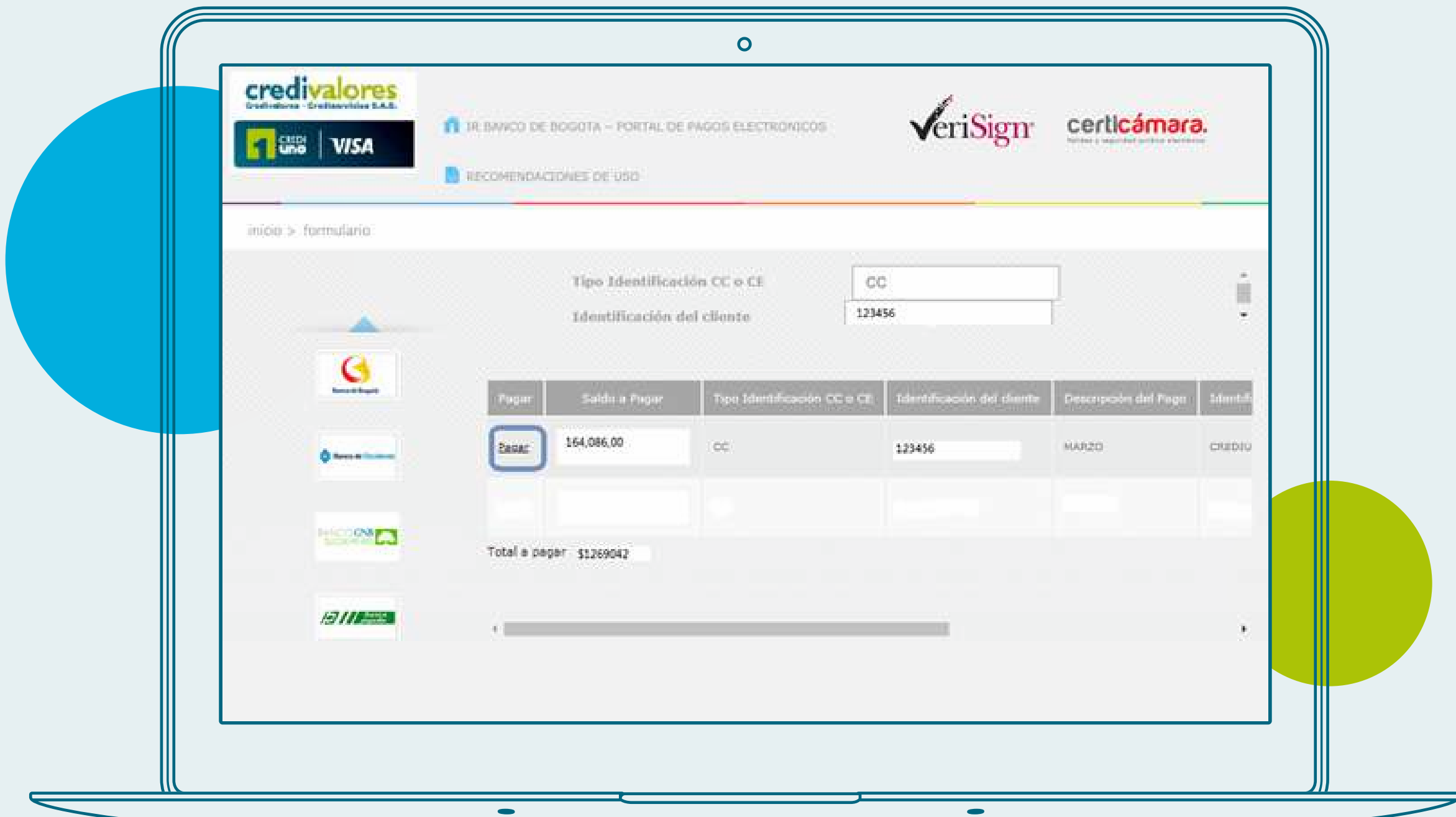

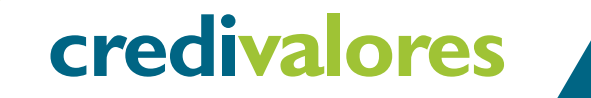

Una vez cargue la página, encontrarás el pago total de la deuda. **Ten en cuenta que si deseas realizar el pago mínimo debes dar clic sobre el valor total a pagar y modificar manualmente el valor del pago mínimo que realizarás. 5.**

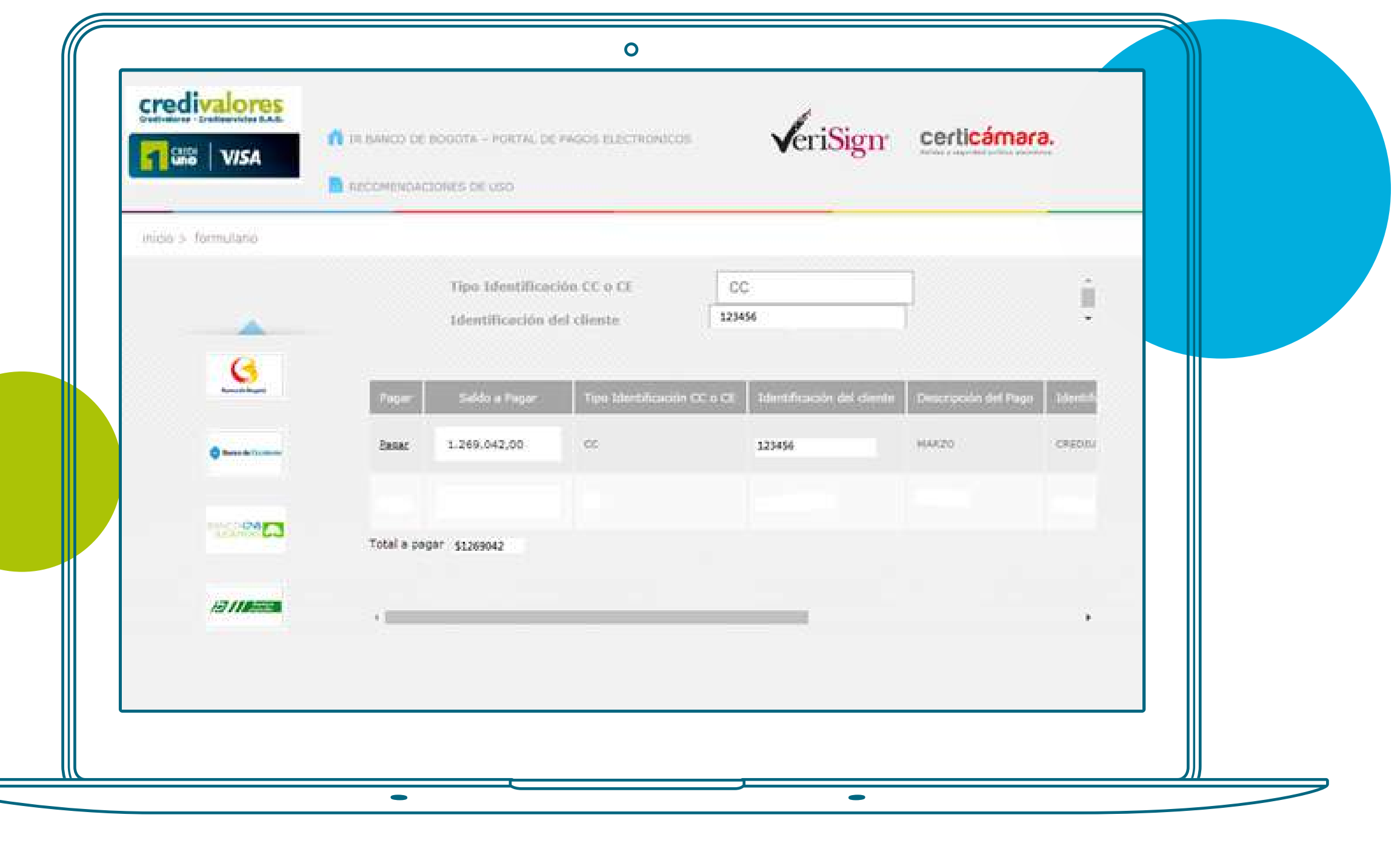

**www.credivalores.com.co Credivalores - Crediservicios S.A. @credivaloresCO Credivalores**

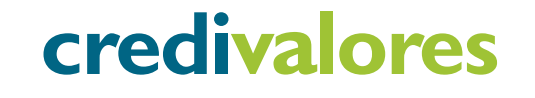

**Para finalizar debes dar clic en "Continuar".** Al escoger tu banco, la página te direccionará a la página de PSE en donde **debes registrar toda la 8. información en tu banco para hacer el pago.**

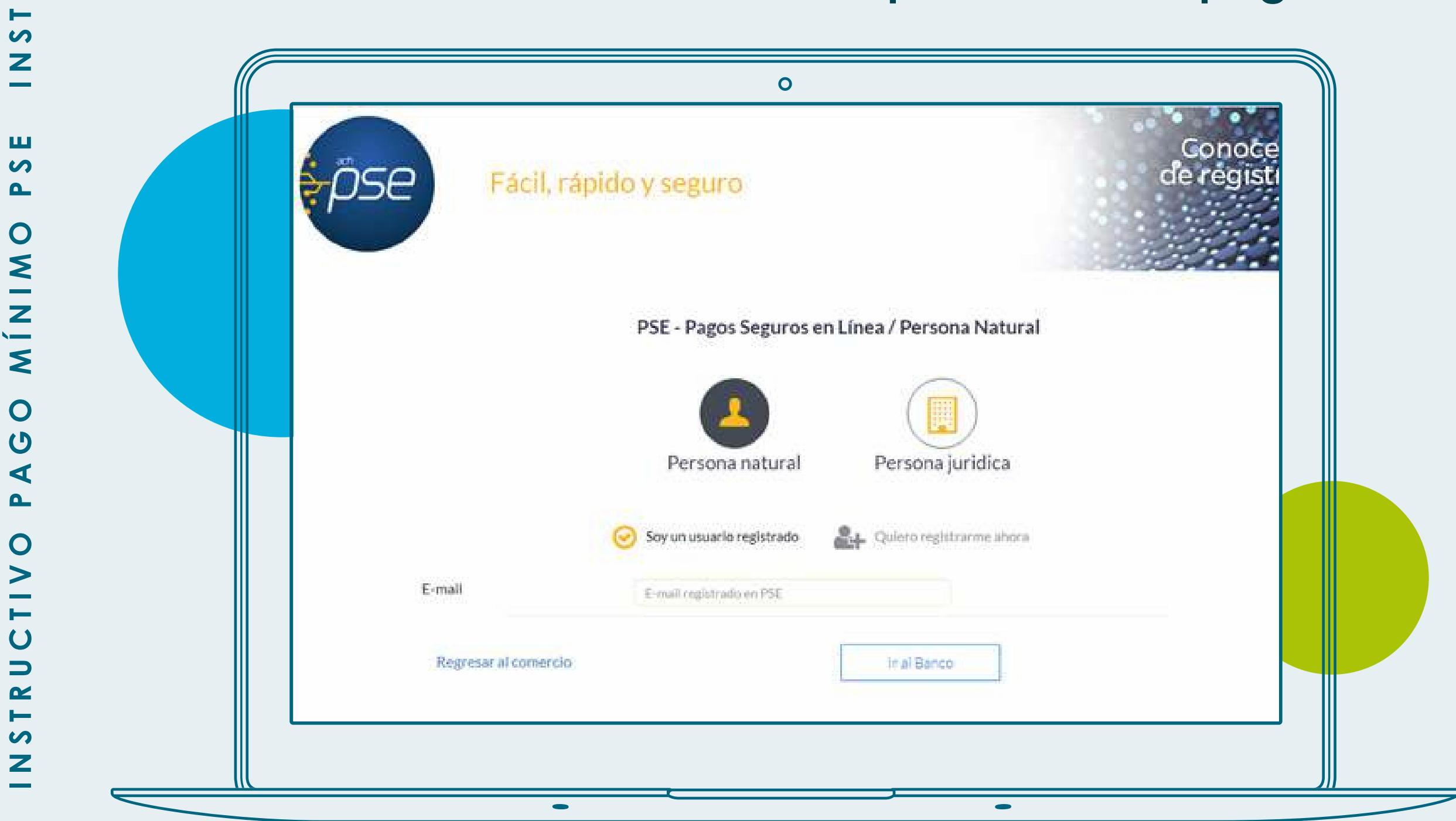

#### Ingresando por la opción pagar, **7. elije tu banco y da clic en "Continuar".**

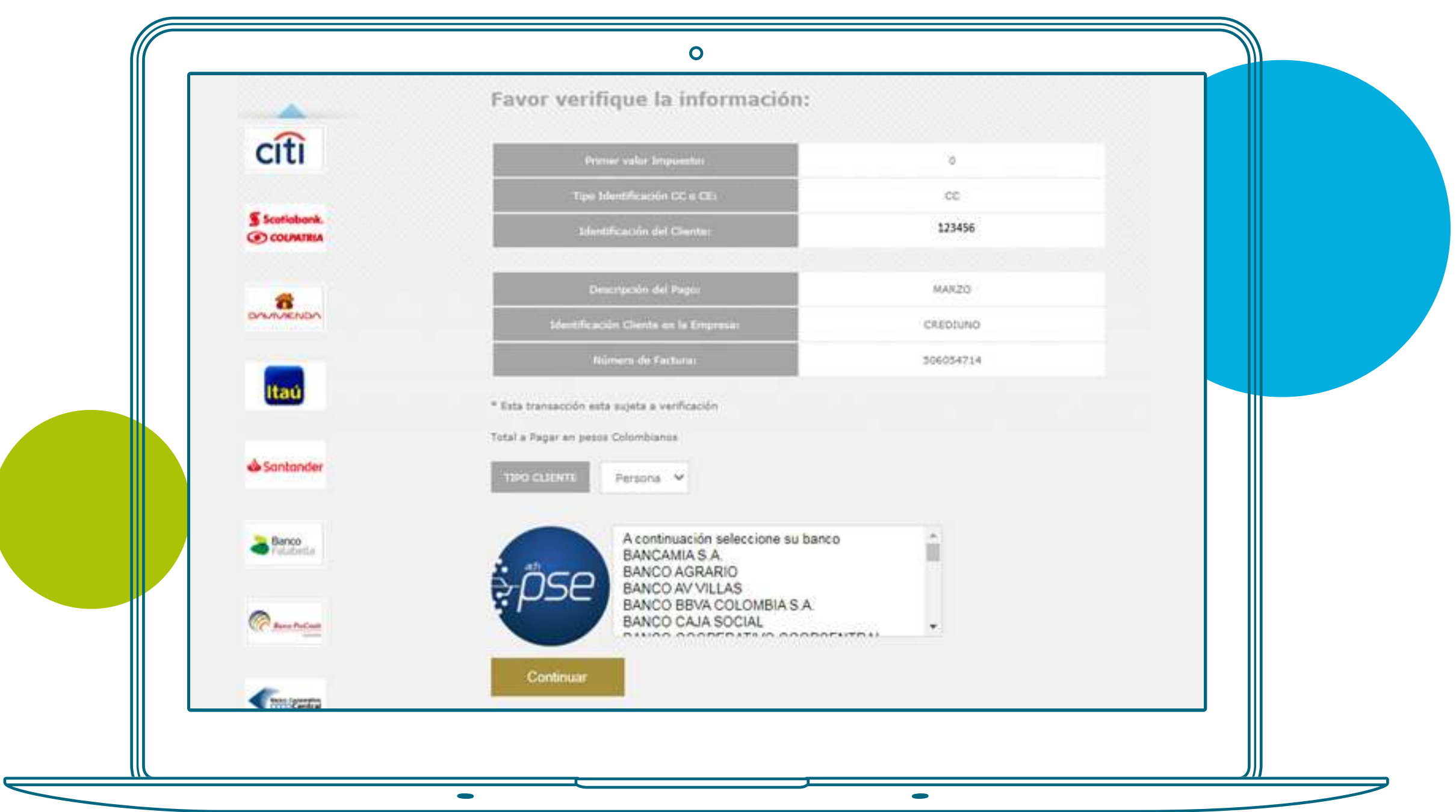

#### credivalores **www.credivalores.com.co**

## **Instructivo Pago mínimo pseudonaliste de la compte de la compte de la compte de la compte de la compte de la compte de la compte de la<br>Entre de la compte de la compte de la compte de la compte de la compte de la compte de la compte de la compte**

# **Pago mínimo**

 $\overline{S}$